## **Instructions – NOUVEAU parachutistes qui veulent joindre l'ACPS**

- 1. Visitez <https://cspa.imiscloud.com/Public-FR/>
- 2. Sélectionnez «français» dans la liste déroulante en haut à droite

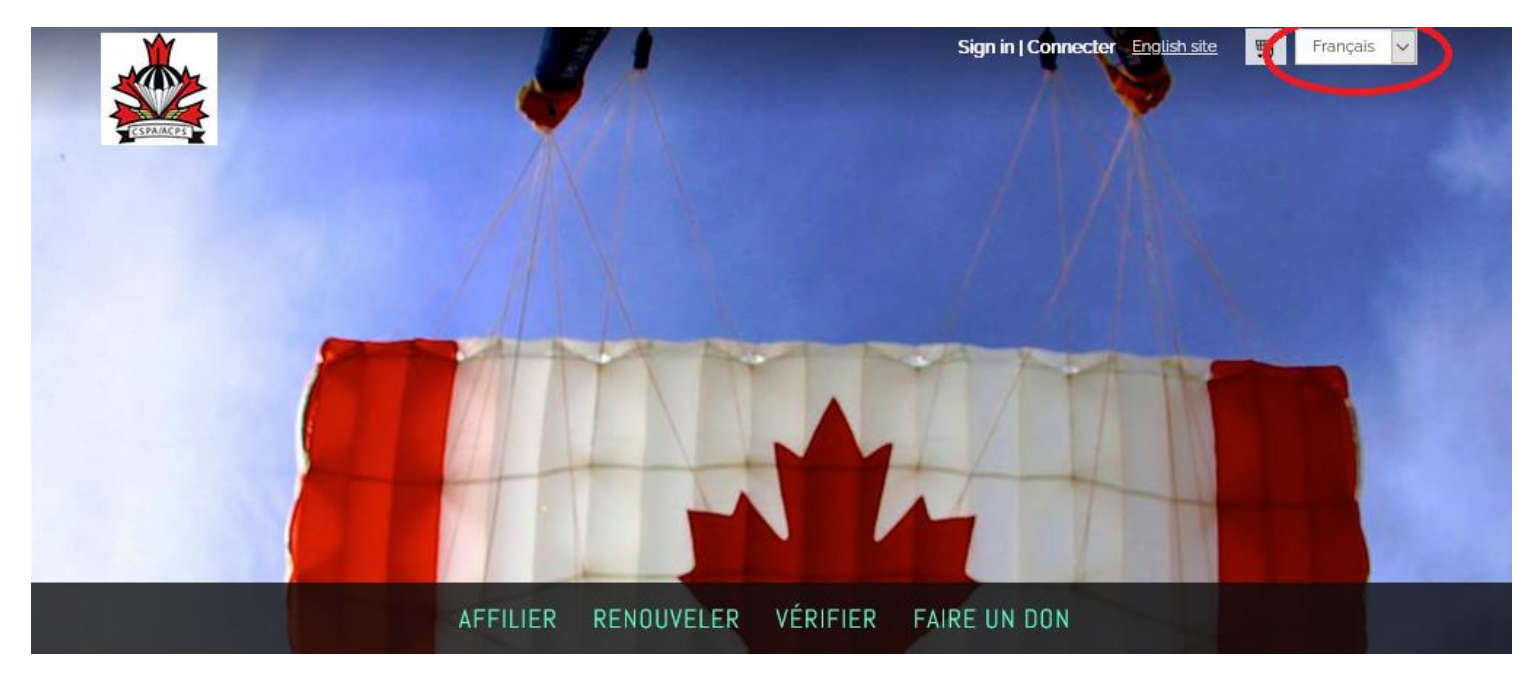

3. Sélectionnez « Affilier »

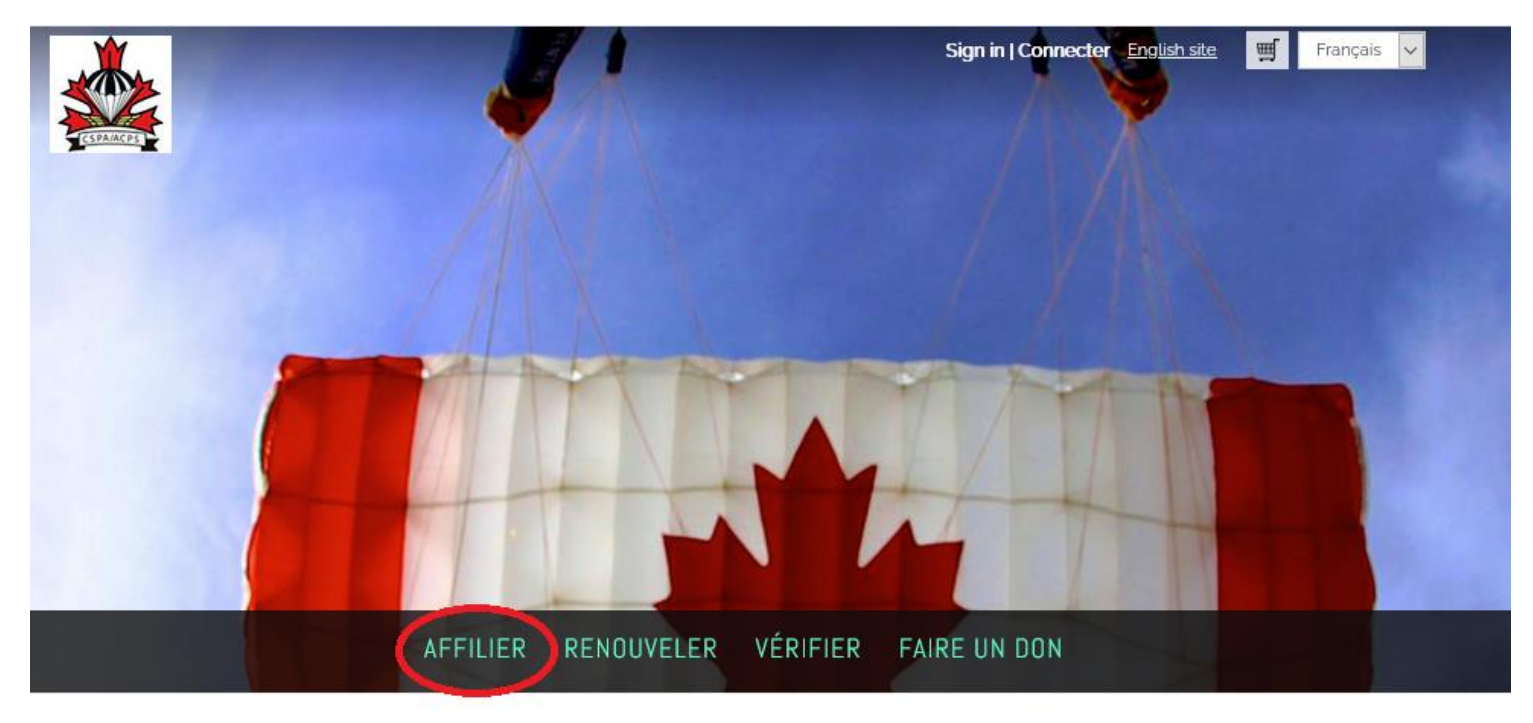

4. Le processus d'inscription en ligne vous guidera à travers 4 étapes. Avant de commencer, veuillez noter que ce processus est UNIQUEMENT pour les nouveaux parachutistes qui n'ont JAMAIS été affiliés à l'ACPS.

- 5. Remplissez toutes vos informations personnelles dans l'onglet « Créer un compte ». Une fois que vous avez rempli tous les champs, cliquez sur "Suivant". Notez s'il vous plaît:
	- Organisation Désigne le club, l'organisation sportive provinciale ou la centre de parachutisme auquel vous souhaitez affilier votre vote. Vous pouvez en savoir plus cliquez [ici.](https://cspa.ca/fr/choisir-centre-de-parachutisme)

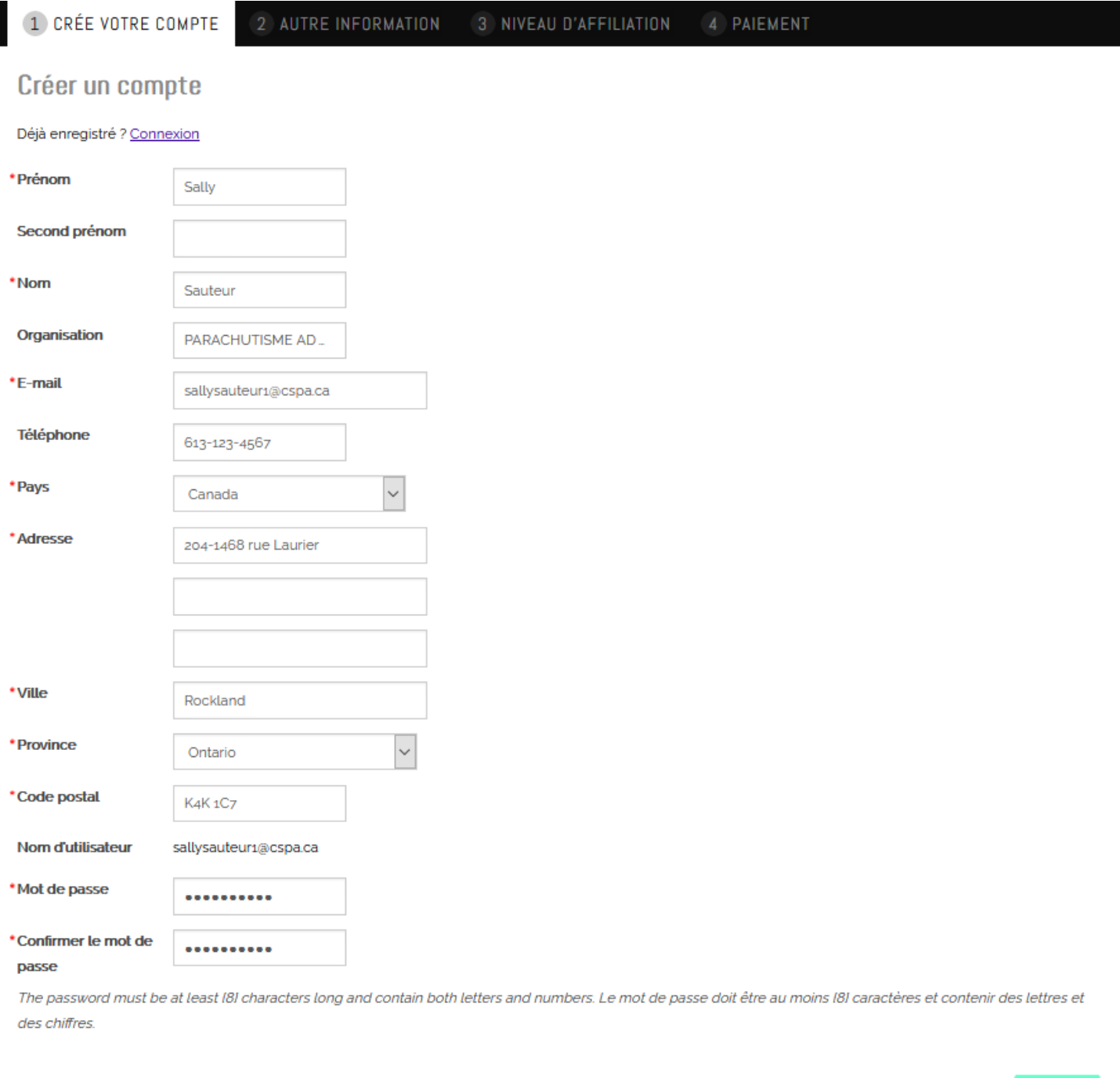

suivant

6. Complétez maintenant l'onglet « Autre information ». Pour ce faire, cliquez sur l'icône en forme de crayon qui vous permet de modifier les champs. Une fois que vous les avez terminés, cliquez sur « Enregistrer » puis sur « Suivant ».

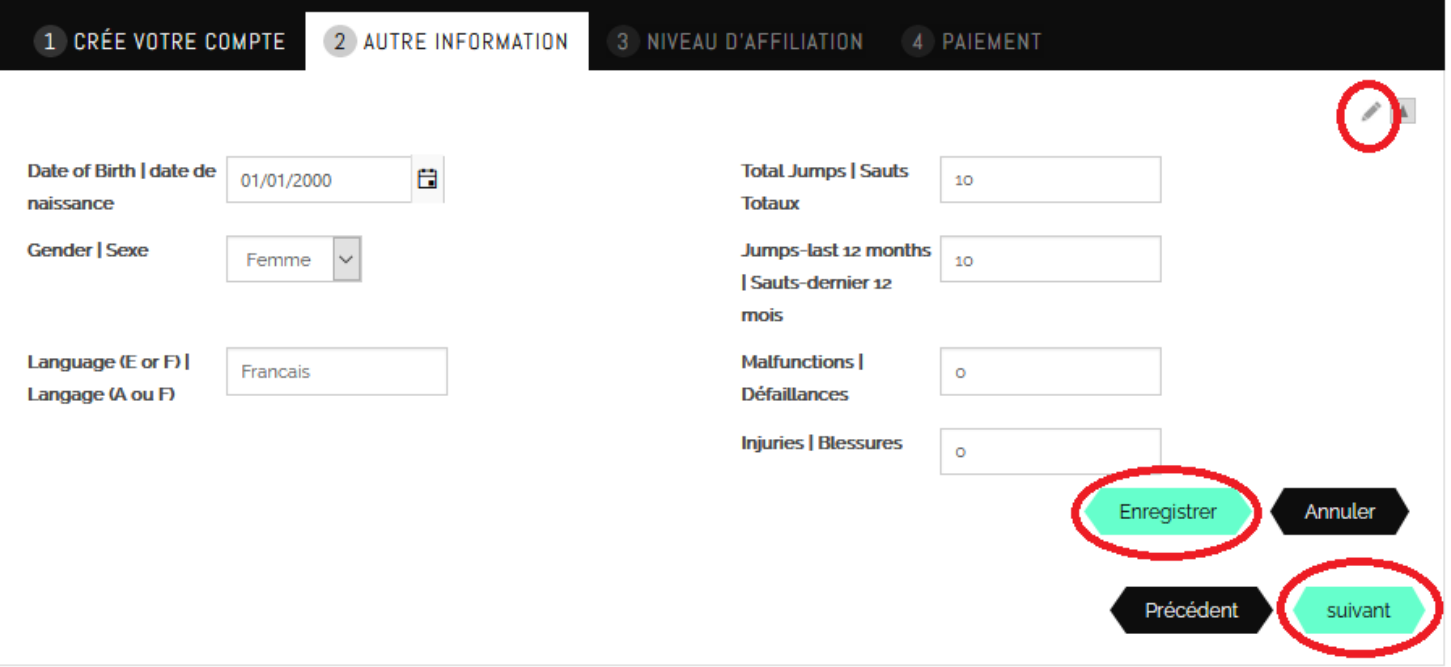

7. L'onglet suivant « Niveau d'affiliation » sera prérempli pour vous. Tout ce que vous avez à faire est de cliquer sur « Ajouter au panier » puis sur « Suivant ». **Note importante sur 'term dates' : Les dates terme avanceront automatiquement au début du mois suivant. Votre affiliation est valide à la date de votre paiement.** Par exemple, si vous payez le 15 novembre, votre affiliation est valide le 15 novembre et n'expirera que le 30 novembre de l'année suivante.

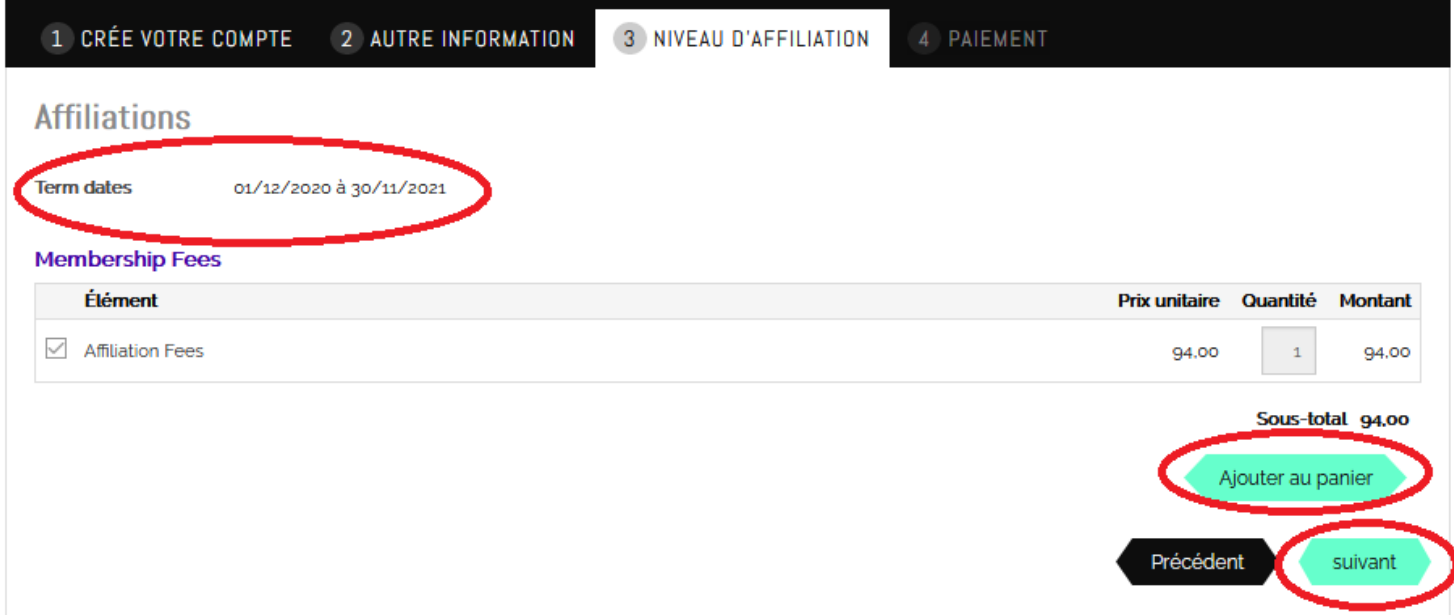

8. Dans le dernier onglet, « Paiement », veuillez vérifier votre achat et saisir vos informations de paiement. Cliquez sur « Envoyer une commande » puis sur « Finish ». Vous recevrez une confirmation de votre achat à l'écran ainsi qu'un reçu par courriel.

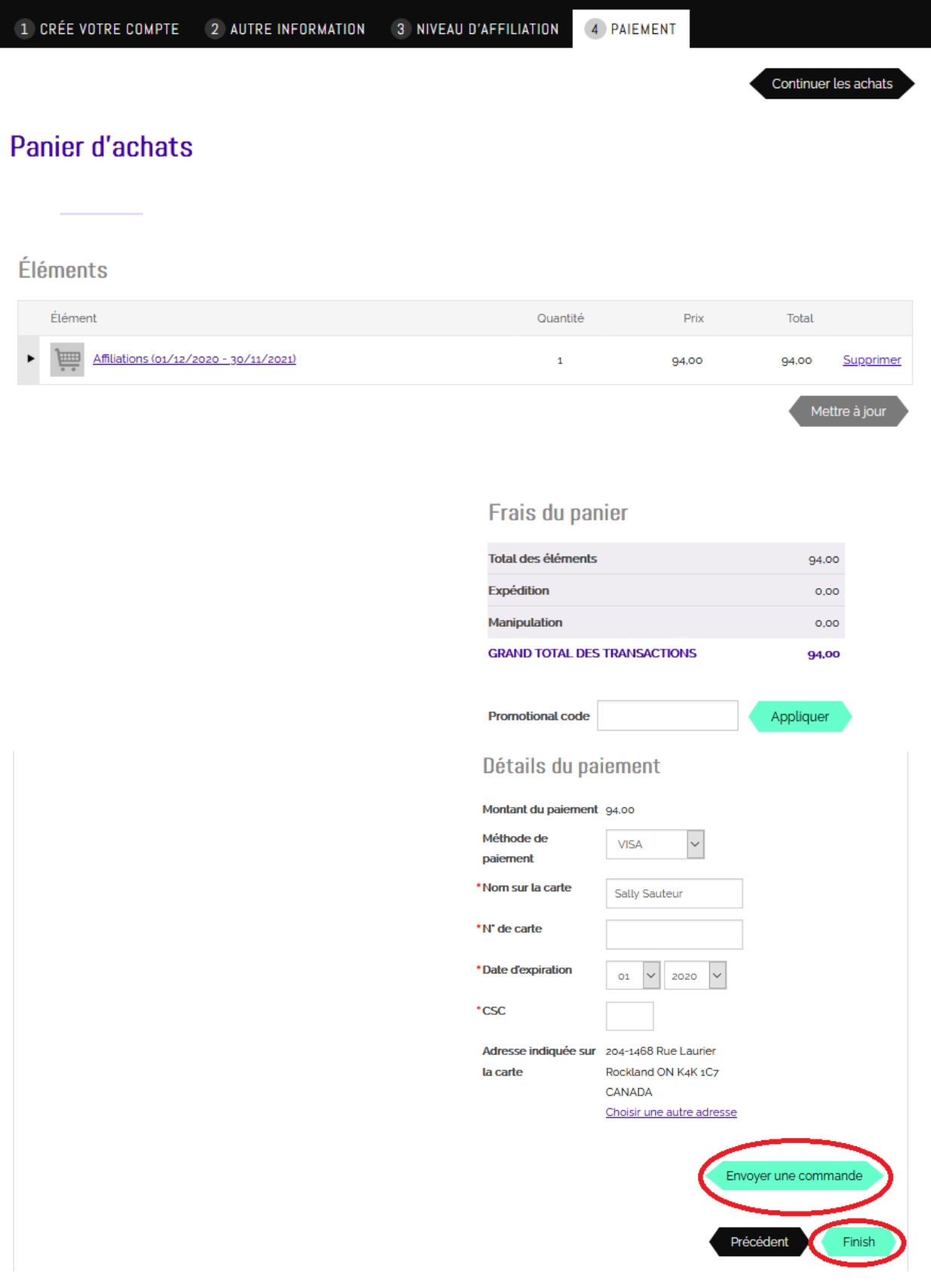

- 9. Félicitations, vous êtes maintenant un participant enregistré de l'ACPS! Vous recevrez une copie PDF de votre carte d'affiliation ACPS dans les 3 jours ouvrables.
- 10.Cliquez sur « Bonjour, [votre nom] » dans le coin supérieur droit. Cela vous ammènera maintenant à votre profil, lequel vous pouvez accéder à tout moment! Pour les utilisateurs mobiles, cliquez sur la silhouette de la tête.

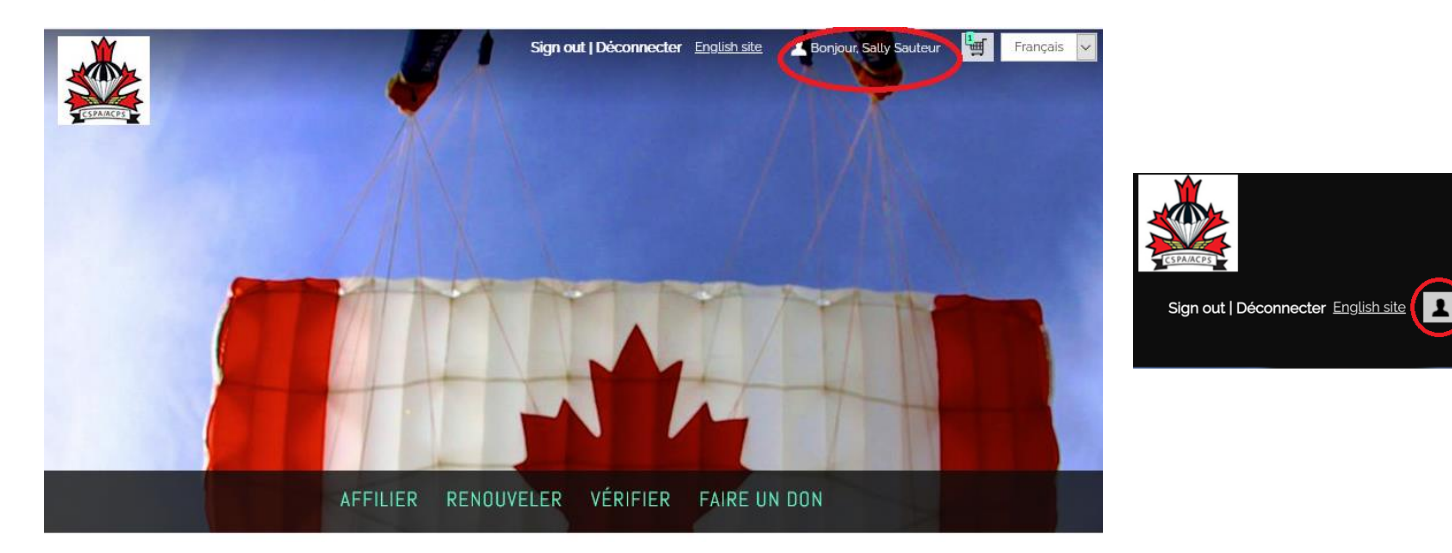

11.Visitez le site et vérifiez vos informations. Si vous avez des questions sur les informations affichées dans votre profil, veuillez contacter [imis@cspa.ca](mailto:imis@cspa.ca)